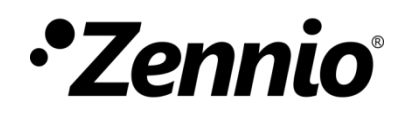

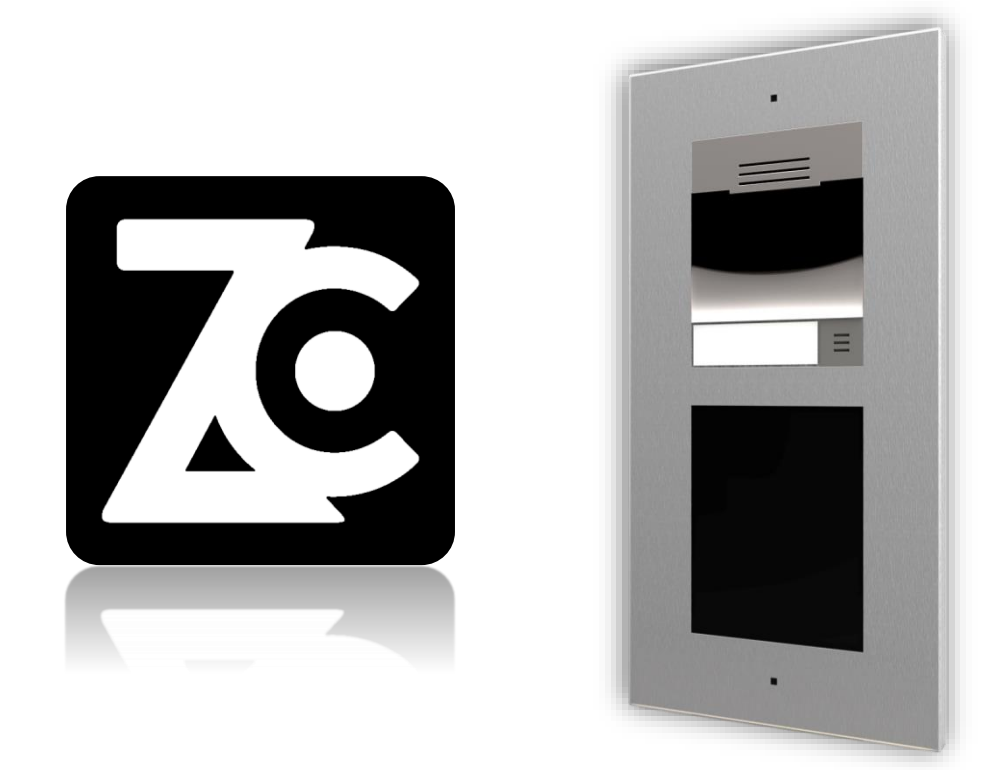

# **GetFace IP Configuration Guide with ZenCom**

GetFace IP Firmware Version: [2.38] User manual version: b

[www.zennio.com](https://www.zennio.com/)

# <span id="page-1-0"></span>**CONTENTS**

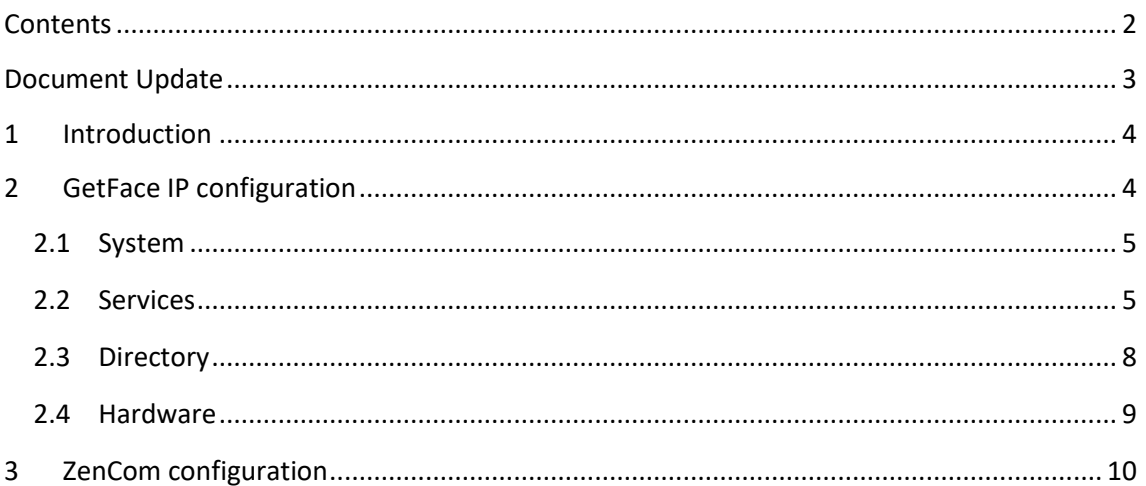

# <span id="page-2-0"></span>**DOCUMENT UPDATE**

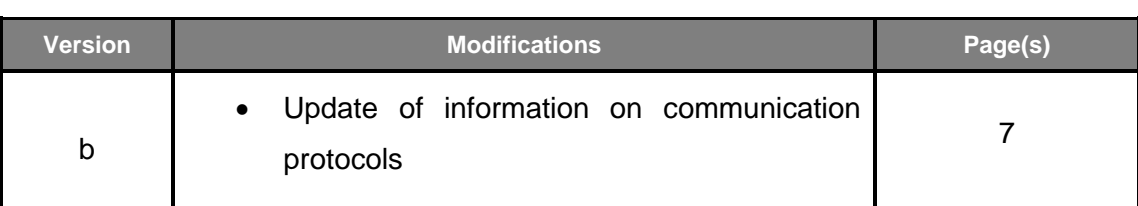

# <span id="page-3-0"></span>**1 INTRODUCTION**

This document presents an example of basic configuration of the **GetFace IP** video intercom together with the **ZenCom application**. A computer connected to the same network is also required to access to the GetFace IP web interface configuration.

In order to use this functionality, an additional licence is required to enable control from the ZenCom application. Once purchased, a document is received with all the necessary information for the GetFace IP configuration similar to the one shown in [Figure 1.](#page-3-2)

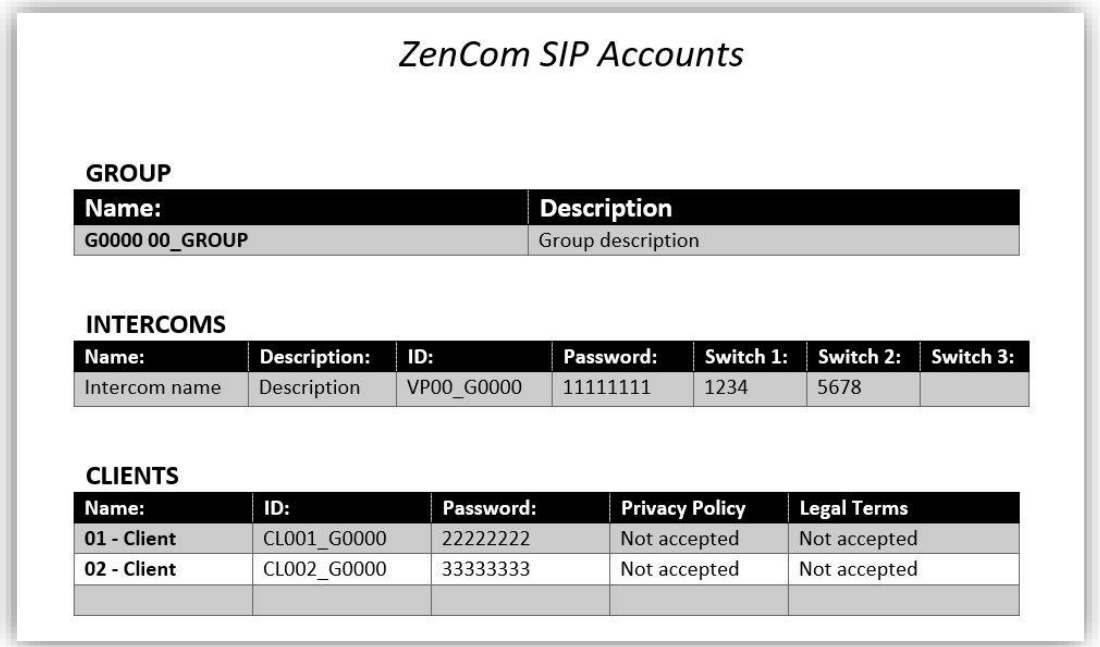

**Figure 1.** Information to configure GetFace IP - ZenCom communication.

# <span id="page-3-2"></span><span id="page-3-1"></span>**2 GETFACE IP CONFIGURATION**

This section shows the configuration required in an installation for a successful connection between ZenCom and a single GetFace IP unit.

**Note**: *for further information about the parameters please refer to the GetFace IP user manual available at the Zennio website [\(www.zennio.com\)](https://www.zennio.com/).*

### <span id="page-4-0"></span>**2.1 SYSTEM**

In order to establish communication, both devices have to be connected to the internet. In the case of the GetFace IP it can be configured in two ways:

- **DHCP**: if *Use DHCP Server* checkbox is enabled, the IP will be assigned automatically.
- **Fixed IP**: if *Use DHCP Server* checkbox is disabled, it will be necessary to configure the IP, Network Mask and Gateway in accordance with the home router in order to have access to Internet. Also configure the DNS servers (for example 8.8.8.8 and 4.4.4.4).

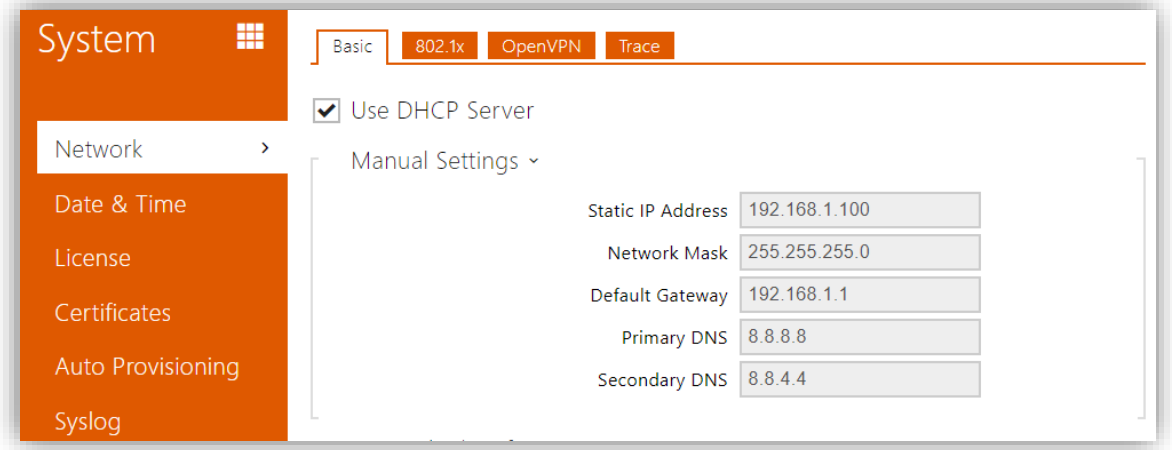

**Figure 2.** GetFace IP - Network configuration

### <span id="page-4-1"></span>**2.2 SERVICES**

In the **Services** → **Phone** → **SIP X** tab you will set up all the SIP account settings to be able to connect to the server.

**Note**: *it is recommended to use the SIP 2 tab to configure this connection to the ZenCom server. SIP 1 tab is usually used for connection to the indoor units in the home.*

The parameters of this tab should be configured as follows for correct operation with ZenCom. Some of them, such as "**Phone number (ID)**" and "**Authentication ID**" are obtained from the received document similar to the one shown in [Figure 1:](#page-3-2)

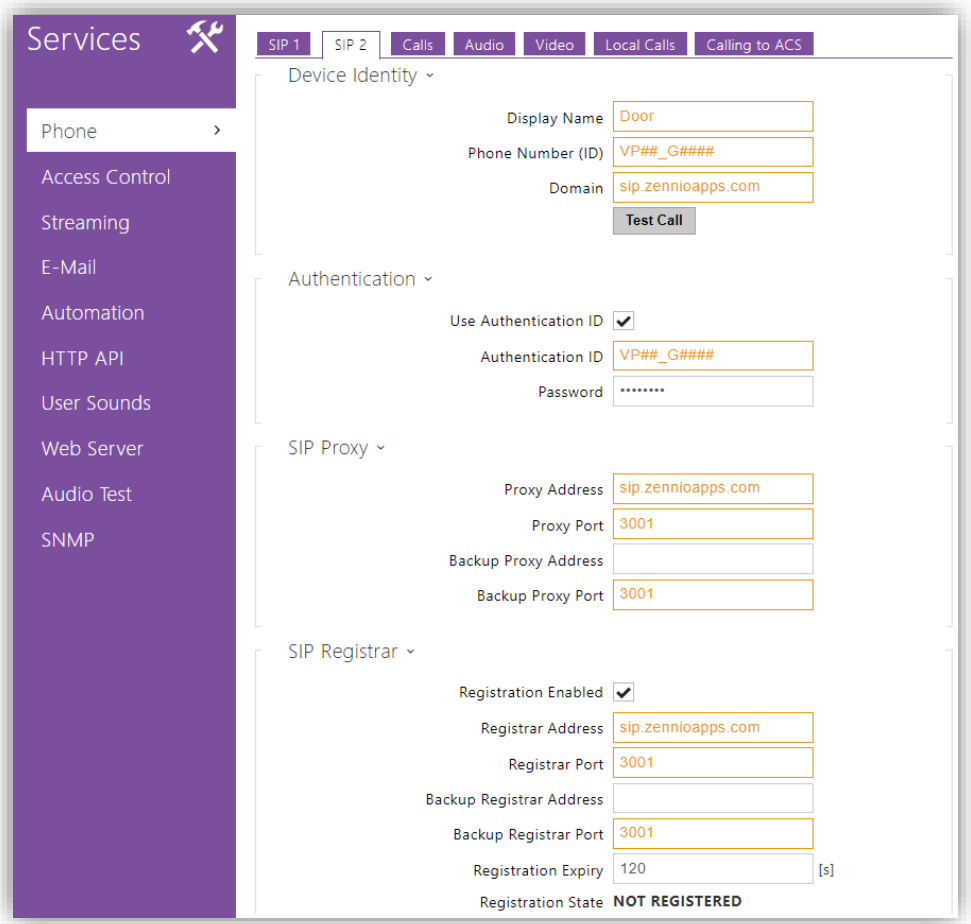

**Figure 3.** GetFace IP - SIP X tab configuration

#### **Device Identity:**

- ➢ **Display Name**: sets the name displayed in ZenCom when receiving the call.
- ➢ **Phone Number (ID):** ID of the video intercom being configured.
- ➢ **Domain:** *sip.zennioapps.com.*

#### **Authentication:**

- ➢ **Authentication ID:** ID of the video intercom being configured.
- **SIP Proxy:**
	- ➢ **Proxy Address:** *sip.zennioapps.com.*
	- ➢ **Proxy Port:** *3001.*
	- ➢ **Backup Proxy Port:** *3001.*
- **SIP Registrar:**
	- ➢ **Registrar Address:** sip.zennioapps.com.
	- ➢ **Registrar Port**: 3001.
	- ➢ **Back Registrar Port**: 3001.
- **Advanced Settings**
	- ➢ **SIP Transport Protocol**: Sets the communication protocol to use. TCP is recommended for proper communication with ZenCom.

On the other hand, in order to have the "Preview on demand" (refer to section 3.6 in ZenCom user manual) it is necessary to configure in **Services** → **Phone** → **Calls**  tab the incoming calls answering mode as "Automatic" in SIP1 / SIP2, depending on where the above has been configured, in this case SIP2:

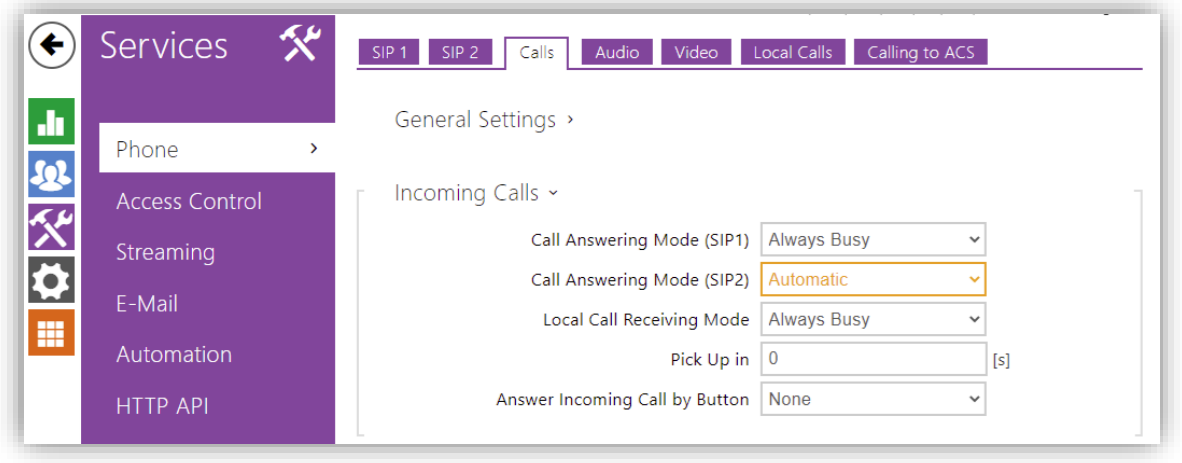

**Figure 4.** GetFace IP – Incoming Calls configuration.

### <span id="page-7-0"></span>**2.3 DIRECTORY**

In order to make the call to the ZenCom user, the phone number will be configured in

the **Directory** → **Users** tab with the following format:

**sip:CL###\_G####@sip.zennioapps.com:3001/2**, where CL###\_G#### is the client ID.

**Note:** */2 indicates that the account configured for communication with ZenCom in the Services/Phone tab is SIP 2.*

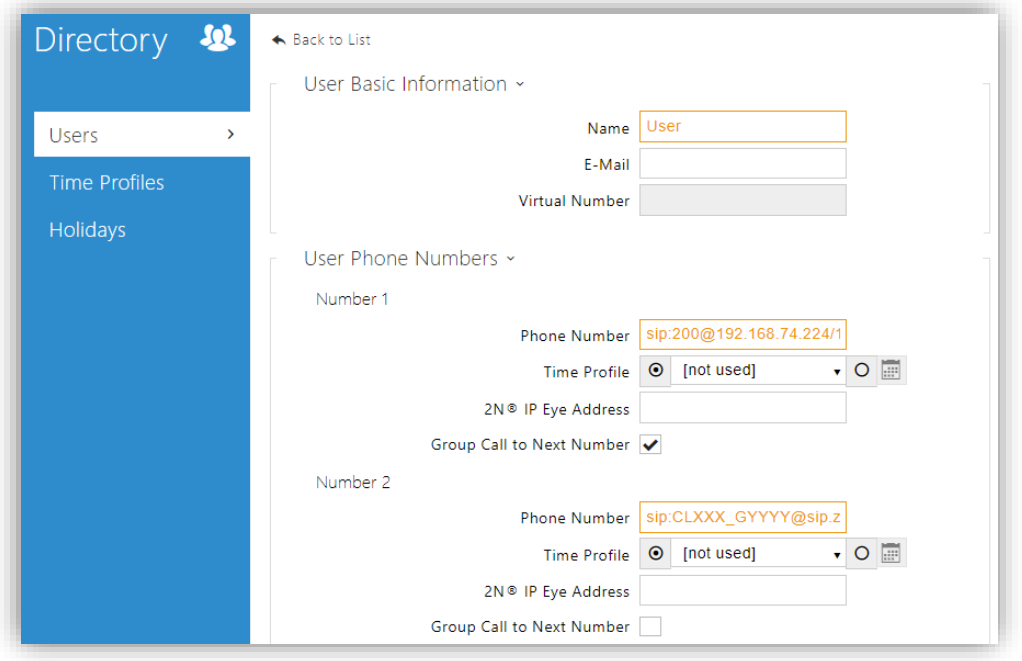

**Figure 5.** GetFace IP – Users

To make the call to an indoor unit in the home simultaneously, the following will be necessary:

- Enable the **Group Call to Next Number** checkbox.
- Configure the Phone Number following the format **sip:id@[IP address]/1** if the indoor unit has been configured in the SIP 1 tab. Example: **sip:1@192.168.1.101/1**.

### <span id="page-8-0"></span>**2.4 HARDWARE**

In the Hardware tab, it will be necessary to configure the different switches. An example of how to configure switch 1 is shown below:

#### **Activation Codes:**

- ➢ **Code:** value indicated in the received document similar to [Figure 1.](#page-3-2) In this case *1234*.
- ➢ **Accessibility:** *DTMF Only.*

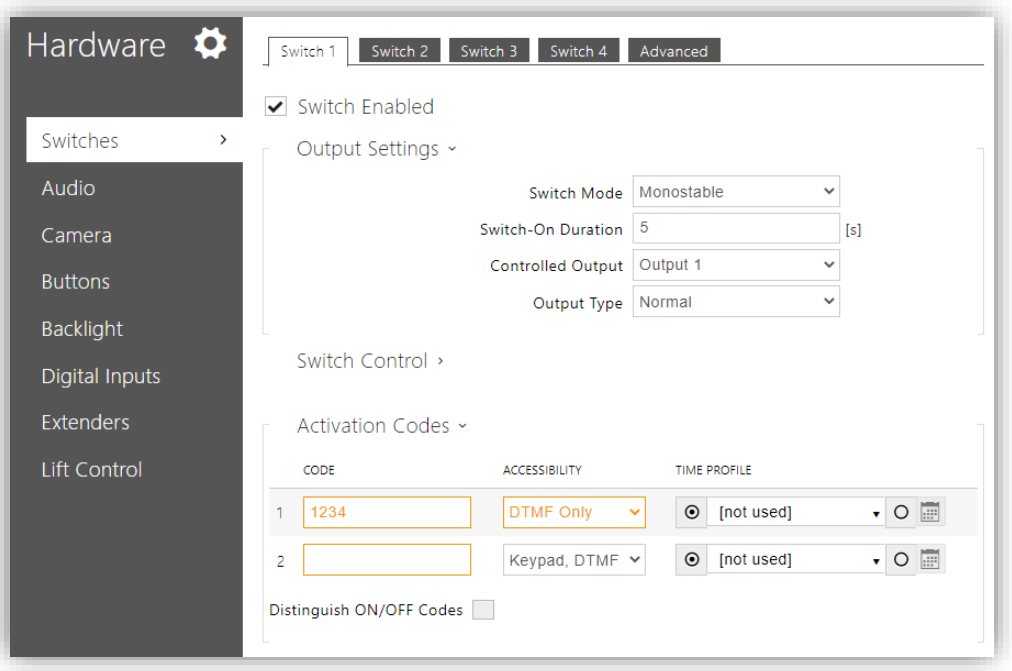

**Figure 6.** GetFace IP - Hardware/Switches

# <span id="page-9-0"></span>**3 ZENCOM CONFIGURATION**

From the ZenCom application it will only be necessary to log in with the customer credentials of the received document. Once this is done, an email will be requested to change the password and complete the registration process.

For more information see the specific user manual of the ZenCom app (available in the GetFace IP product section of the Zennio web portal, [www.zennio.com\)](https://www.zennio.com/).

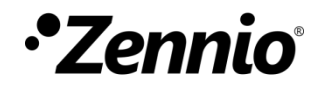

**Join and send us your inquiries about Zennio devices: [https://support.zennio.com](https://support.zennio.com/)**

### **Zennio Avance y Tecnología S.L.**

C/ Río Jarama, 132. Nave P-8.11 45007 Toledo (Spain).

*Tel. +34 925 232 002.* 

*www.zennio.com info@zennio.com*